# FreeIP APP

# User Manual

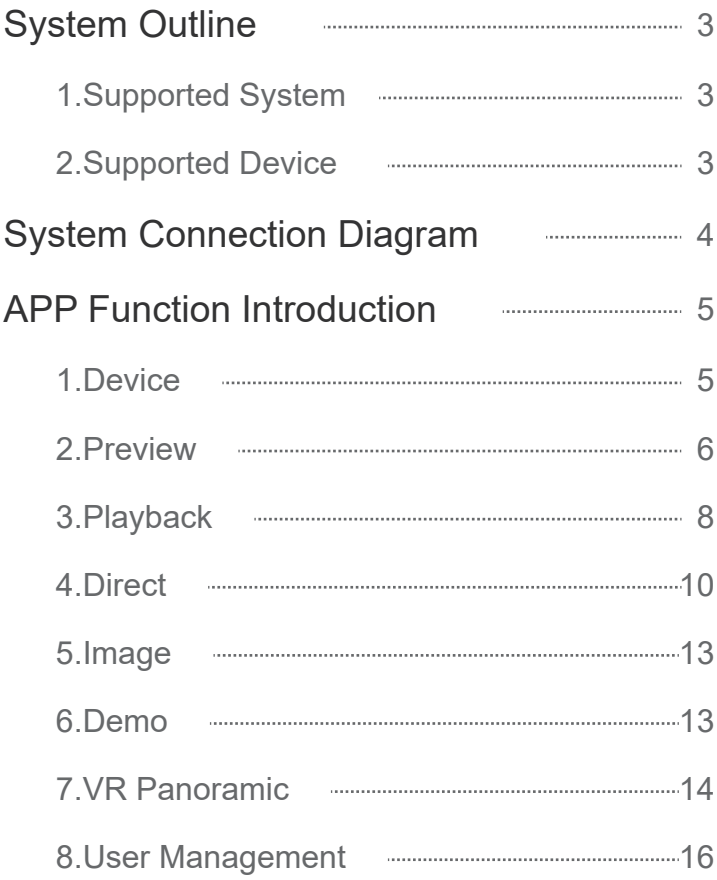

## System Outline

## 1.Supported System:

- a. Android system version 4.0 and above
- b. IOS system version 8.0 and above

## 2.Supported Device

- a. The corresponding NVR/XVR/HVR
- b. The corresponding IP Camera
- c. The corresponding Fisheye Camera

## System Connection Diagram

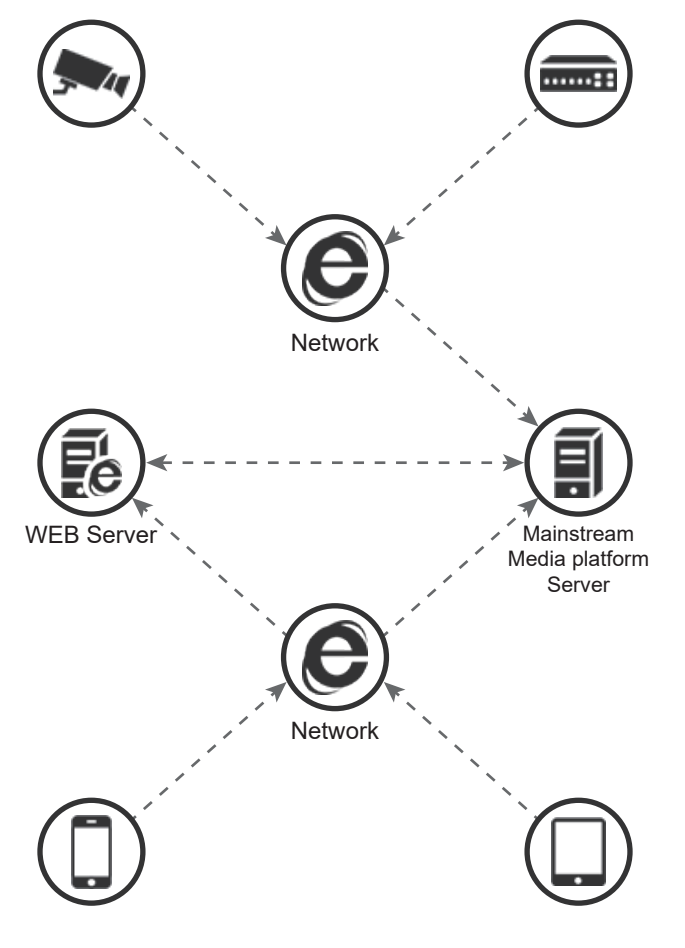

## APP Function introduction

## 1.Device

## Devices Binding steps :

- a.Scan the QR of the device or input the device SN
- b.Input the device's username and password
- c.Name the device and select group
- d.Submit the binding request

## Steps showing in picture

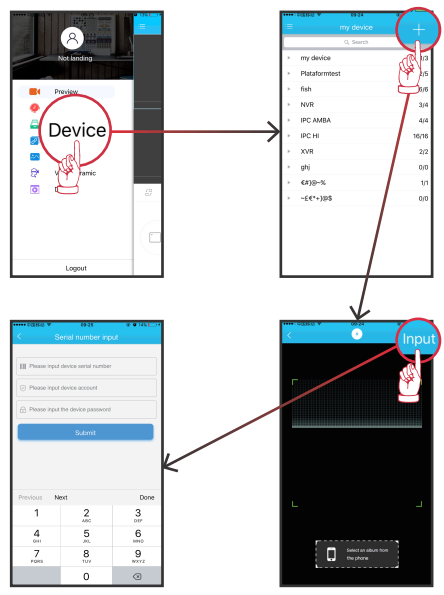

## 2.Preview

a.Support 1/4/9/16 channels preview simultaneously, defaulted display is in 4 channels

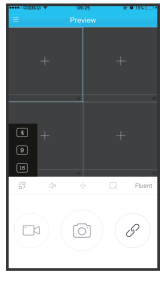

Icon Function Introduction:

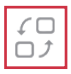

:Switch the preview channels 4/9/16, defaulted in 4 channels, double click the selected window then you can full screen view the channel.

 $\boxed{\mathfrak{g}}$ 

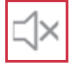

: Audio on/off, off is defaulted.

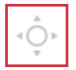

:PTZ Control on/off, off is defaulted.

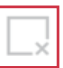

:Close the window,

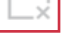

close the selected window.

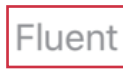

:Switch the stream type, default on IPC is Fluent, on NVR/HVR/XVR etc. are Standard.

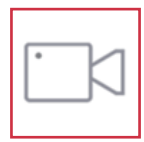

:Local Record. Record the selected window.If the icon  $\Box$  turn to  $\Box$ , it means the current window is in recording.

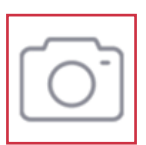

:Local snapshot. Snapshot the selected window.

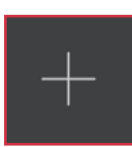

:Click to add device to 3.2.1

b.Add devices and preview

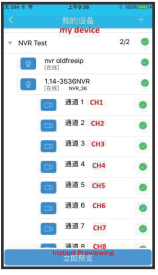

Function introduction:

\* App supports 16 channels max. You can select all 16 channels no matter how many preview windows you choose 1/4/9/16. The selected channel will be played in the corresponding window. If icon turns to means the current channel or equipment is selected.

7pg

There is no a group for the VR devices separately:

Select the  $\bullet$  of group, select all equipment of the current group, including the IPC and HVR/NVR/XVR, choose at most 16 channels, according to the sequence.

Select the of IPC group, only select the IP camerasunder this group.

Select the of NVR/HVR/XVR group, only select the first 16 channels of the current device.

Click instant preview to play the selected channel.

## 3 Playback

a.Playback supports 1/4 windows display as picture shown

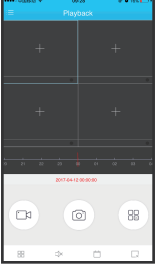

Icon Function Introduction:

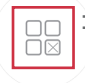

:Close all display channel. Click this icon, it will be changed to(means one key reconnection). Which means that if you start up the app, the played channels will be reconnected automatically once you log in.

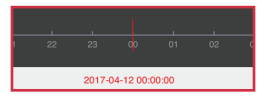

Time Axis: shows the recording information of the currentsearched channel. You can drag the slider to playback anytime records you want. The slider is defaultly set in 00:00 AM local time.

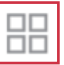

:Switch to four screen play, 4 screen play mode is default.

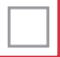

:Switch to single screen play.

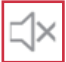

:Turn off the Audio, off is default.

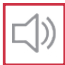

:Turn on the Audio.

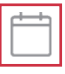

:Switch to time searching, default searching time is local time 00:00-23:59.

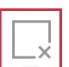

:Turn off the single playing window.

The selected window is turned off.

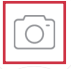

:Local snapshot. Snapshot the selected window.

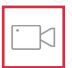

:Local Record. Record the selected window.If the icon  $\Box$  turn to  $\Box$ , it means the current window is in recording.

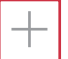

:Add the history playback devices. Operation steps please refer to 3.2.1.

Notes: The app supports to add playback devices 4 channels max, which include all equipments, including the VR devices.

## 4.Direct

a.Direct supports 1/4 windows display, 4 channels is default as picture shown.

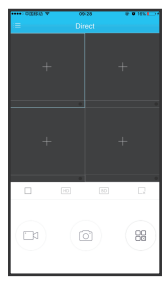

Icon Function Introduction:

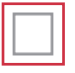

:Switch to single screen play.

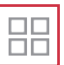

:Switch to four screen play, 4 screen play mode is default.

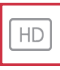

:HD display.

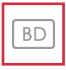

:Base display. Default is BD.

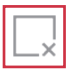

:Turn off the single playing window. The selected window is turned off.

# **FreeIP APP**

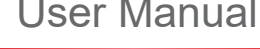

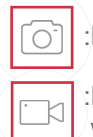

Local snapshot. Snapshot the selected window.

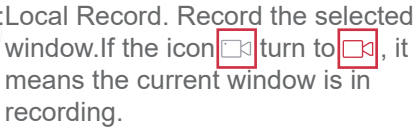

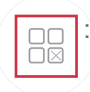

:Close all display channel. Click this icon, it will be changed to(means one key reconnection). Which means that if you start up the app, the played channels will be reconnected automatically once you log in.

b.Add preview devices

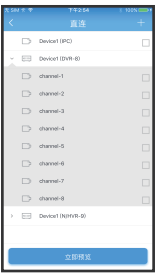

Notes: So far, under Direct, it supports single add only, not available for grouply add.

c.Add direct devices

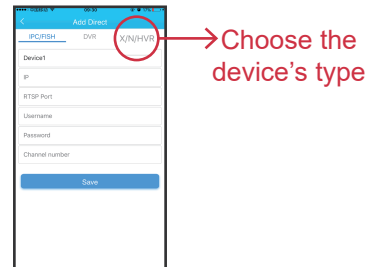

IP: the mapping ip address, or the domain name you can input

RTSP Port: the RTSP port (DVR type calls server port).

Username: the device username

Password: the device password

Channel number: under IPC type, channel number is 1 channel, but if is fisheye, it is 4 channels. Under other types, channel numbers depends on the actual situation

### 5.Image

It stores all the snapshots and records, getting from preview, playback, direct and VR panoramic.

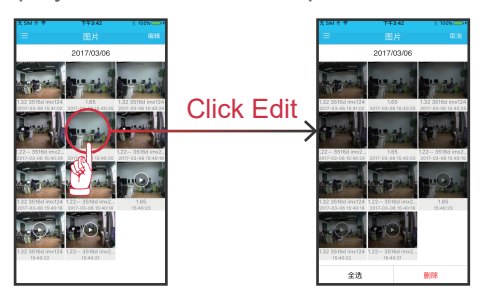

## 6.Demo

Display the preview effects of the connected devices.

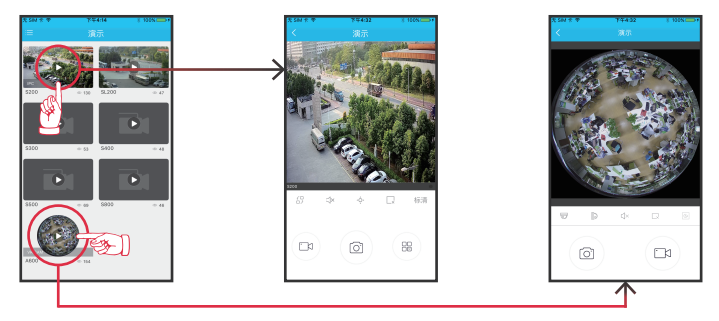

Notes: All icons here have the same functions as in Preview and VR Panoramic. But in Demo, these functions like snapshot, record, audio on, PTZ... are not available.

## 7.VR Panoramic

a.VR panoramic is only for fisheye camera, it supports single video play only.

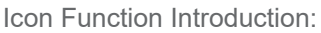

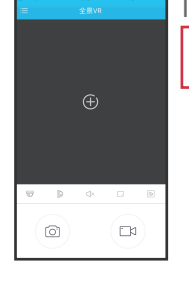

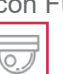

Ceiling mounted, patterns include:

- :Ceiling view VR mode I.D
- :Fisheye mode
- :Single-screen mode ⊟
- :Quartered-screen mode
- :Dual-screen mode 目
	- :Drum mode

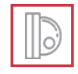

Wall mounted, patterns include:

- :Fisheye mode
- :Fisheye calibration mode

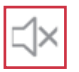

:Turn off the Audio, off is default.

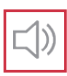

:Turn on the Audio.

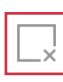

:Turn off the single playing window. The selected window is turned off.

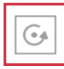

:Open the automatic cruise, this function aims to the quartered-screen mode, and is valid to the last split screen only.

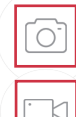

:Local snapshot. Snapshot the selected window.

:Local Record. Record the selected window.If the icon  $\Box$  turn to  $\Box$ , it means the current window is in recording.

b.Add preview device

Operation steps please refer to 3.2.1.

Notes: So far the VR only supports single video preview, and it can be only searched in VR Panoramic device list.

## 8.User Administration

a.Instruction of user information

This page contains the current ID Image, nickname, realname, email, change password, version and help.

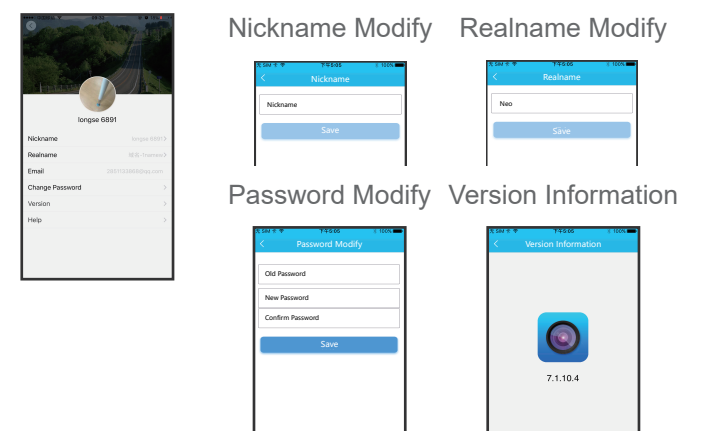

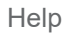

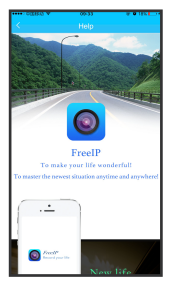

16pg